**ISSN: 2319-7064**

**ResearchGate Impact Factor (2018): 0.28 | SJIF (2019): 7.583**

# 3D Printer by Fused Deposition Modelling Method

**V. M. Magar 1 , Prasad Mapari<sup>2</sup> , Rakesh Patel<sup>2</sup> , Sumit Patil<sup>2</sup> , Suraj Narkar<sup>2</sup>**

<sup>1</sup>Head of the Department, Department of Mechanical Engineering, SSJCOE, Dombivli (MH), India

<sup>2</sup>BE Students (8 Semester), Department of Mechanical Engineering, SSJCOE, Dombivli (MH), India

**Abstract:** *3d printing is a form of additive manufacturing where a 3-dimensional object is created by laying down successive layers of material.The main purpose of the research is to make a 3d printer with low cost and easy fabrication. Many industries use the traditional method for making prototype for analysis which is time consuming. 3d printer can reduce this time and the cost but the initial cost of 3d printer in the Indian market is around 20,000-30,000Rs. So, in this research paper our aim is to develop a low-cost printer for commercial use.*

**Keywords:** Additive manufacturing, 3D printing, Rapid Prototype, FDM

# **1. Introduction**

To be more precise, 3d Printing Is a process of converting a 2dimensional CADdesign into 3Dimensional actual model using electronic data source.

#### **1.1History**

The first 3D printing attempts are granted to Dr Kodama for his development of a rapid prototyping technique in 1980. He was the first to describe a layer by layer approach for manufacturing, creating an ancestor for SLA. In the same time, Charles Hull was also interested in the technology and deposited a first patent for stereolithography (SLA) in 1986. In 2000, the millennium saw the first 3D printed working kidney. At present 3d printed buildings, food items, coloured products are manufactured by this 3d printing technology.

#### **1.2 Working of 3d printer**

The FDM 3d printer deposits the material on a heating bed by heating and extruding the filament resin and setting it layer upon layer. This process is simple and includes 3 phases:

**Pre-processing:** In this phase we make cad design using cad software such as AutoCAD, Solidworks. After this, the design model is converted into stl (standard triangle language) format which slices the model geometry and determines the path of layer deposition.

**Production**: The 3d printer heats the thermoplastic resin and converts it into a semi liquid form. Then it deposits the resin in anultra-thin bead to form the model. Where support is needed the 3d printer deposits removable material that acts as scaffolding.

**Post processing**: The actual finished model is ready and does not need any further machining. The support material is removed by hands or by dissolving it into a detergent or water.

#### **Advantages of FDM 3d printer**

- It is a clean and simple process.
- Complex geometries can be easily made.
- The prototype making process is fastened

Variety of geometries can be modelled.

**Material jetting:** The material used in FDM printers are ABS (Acrylonitrile butadiene styrene) and PLA (Polylactic acid). We are using the PLA resin which is widely used for commercial purpose and has a good thermosetting property.

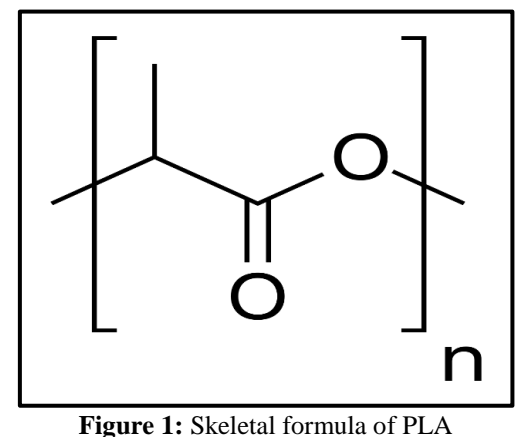

The material jetting takes place from the extruder nozzle kit. The temperature maintained at the nozzle is around 180°C to 240°C.

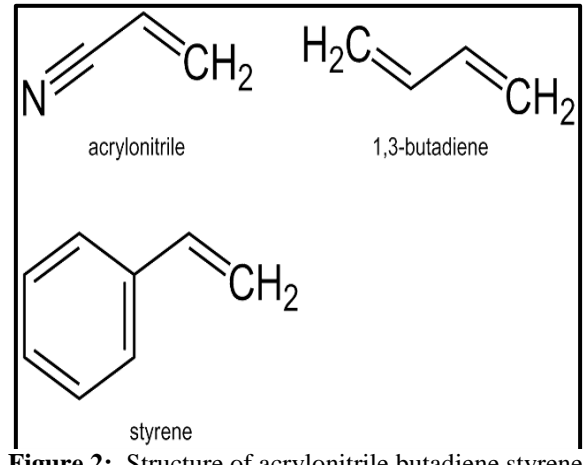

**Figure 2:** Structure of acrylonitrile butadiene styrene

# **Volume 9 Issue 5, May 2020**

**www.ijsr.net** Licensed Under Creative Commons Attribution CC BY

# **2. Design and Fabrication of 3 Printer**

The design of the printer was determined as per the required printing area. The frame, base and supporting structure was done by using low weight material.

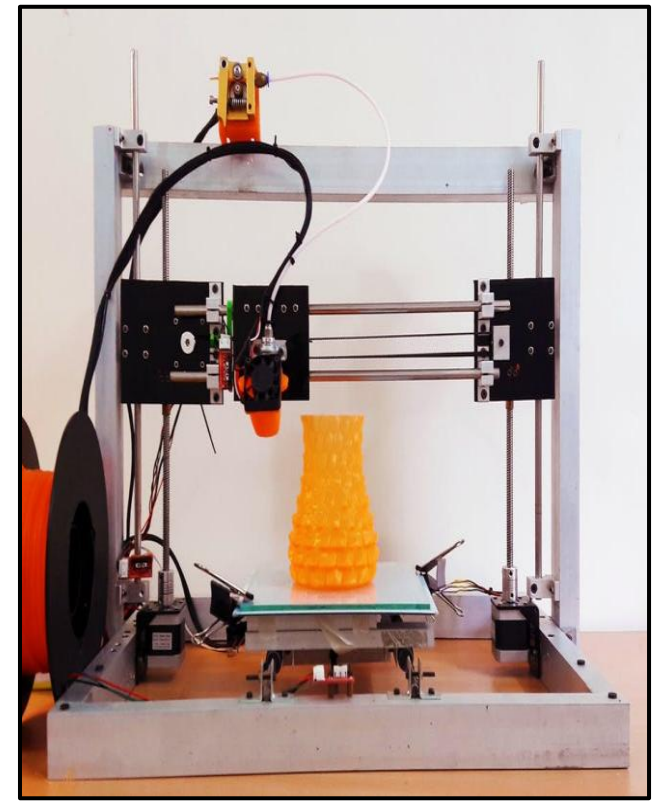

**Figure 3:** Actual model of FDM 3d printer

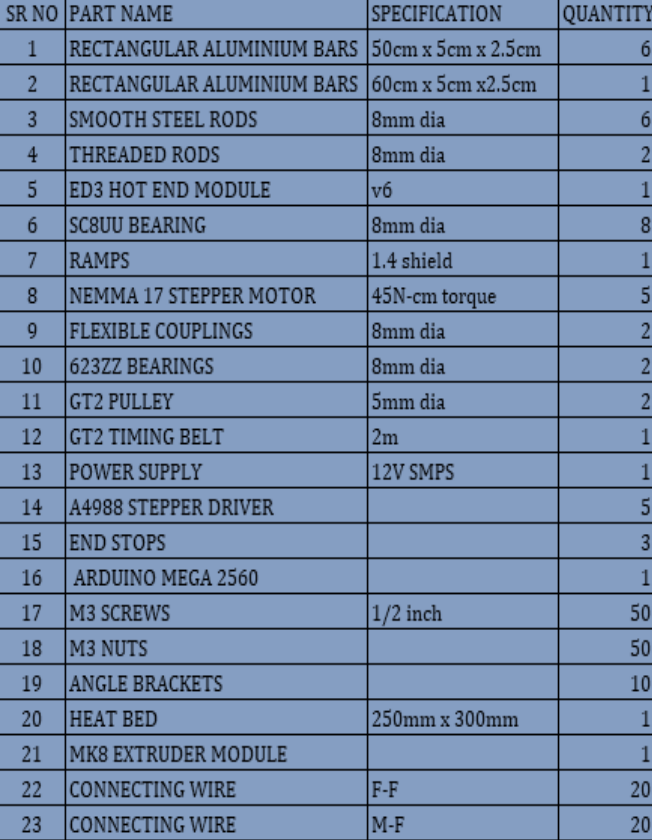

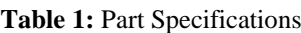

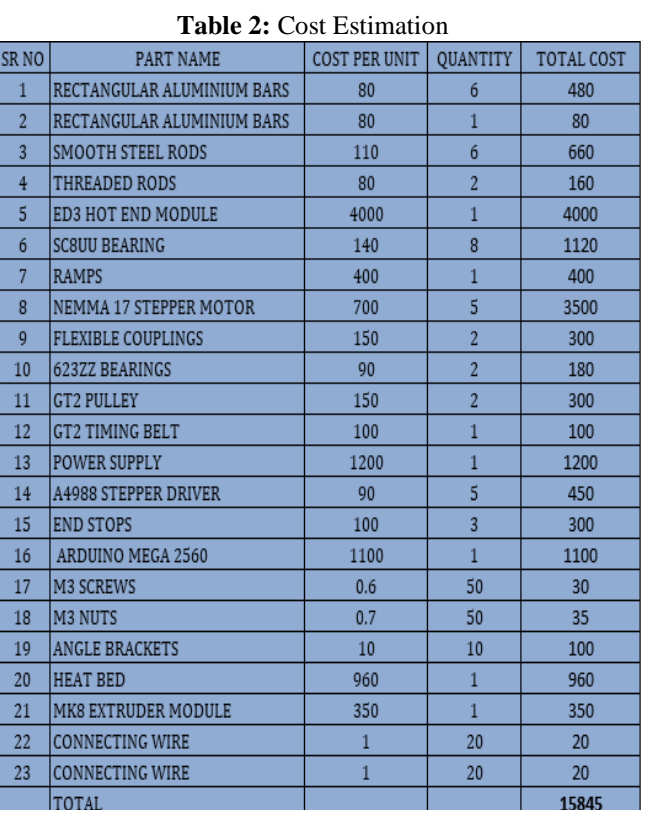

# **3. The actual 3D printing process**

## **3.1 Design of the CAD model**

In design software such as Solidworks, AutoCAD, Inventor we design the object to be produced. This software is user friendly and we can design any complex geometry.

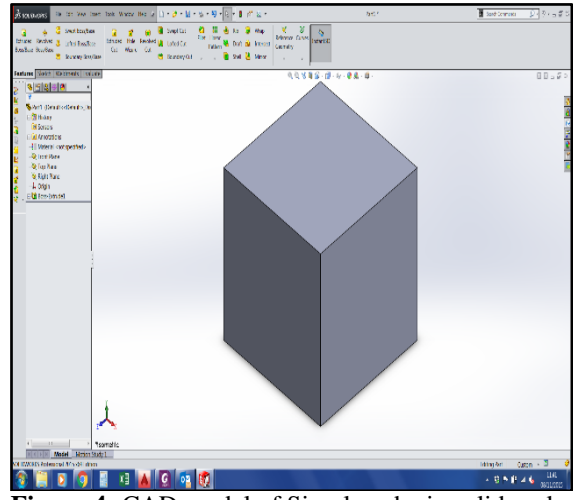

**Figure 4:** CAD model of Simple cube in solidworks

#### **3.2 Converting the design in STL format**

Once the design is completed in the cad software, we then convert this drawing file in STL format.

This file format is supported by various packages and 3d printers.

An STL file describes a raw unstructured triangulated surface by the unit normal and vertices (ordered by the right-

# **Volume 9 Issue 5, May 2020 www.ijsr.net**

Licensed Under Creative Commons Attribution CC BY

hand rule) of the triangles using a three-dimensional Cartesian coordinate system.

| « New Volume (F:) > solidworks design          |                                      | Search solidworks design |                            |               |
|------------------------------------------------|--------------------------------------|--------------------------|----------------------------|---------------|
| Ō<br>$\checkmark$                              |                                      |                          |                            | ۹             |
| New folder<br>Organize -                       |                                      |                          | 旧 ▼                        | ◉             |
| ×<br>$\ddot{\phantom{0}}$<br>Downloads<br>Name |                                      | Date modified            | Type                       |               |
| Music<br>3d printer                            |                                      | 14-02-2020 10:44         | File folder                |               |
| Pictures<br>drawing 1                          | 07-02-2020 19:22<br>01-04-2020 12:04 |                          | File folder<br>File folder |               |
| isometric drawings<br><b>W</b> Videos          |                                      |                          |                            |               |
| $\sim$ OS (C:)                                 |                                      |                          |                            |               |
| New Volume (E:)                                |                                      |                          |                            |               |
| New Volume (F:)                                |                                      |                          |                            |               |
| New Volume (G:                                 |                                      |                          |                            |               |
| CD Drive (H:)<br>Ō.<br>$\epsilon$              |                                      |                          |                            | $\rightarrow$ |
| File name: simple cube                         |                                      |                          |                            | $\checkmark$  |
| Save as type: STL (".stl)                      |                                      |                          |                            | $\checkmark$  |
| Description: Add a description                 |                                      |                          |                            |               |
|                                                |                                      |                          |                            |               |
| Options                                        |                                      |                          |                            |               |
|                                                |                                      |                          |                            |               |
|                                                |                                      |                          |                            |               |

**Figure 5:** Converting in .stl file

#### **3.3 Opening the file in slicer software**

We use Slic3r software to slice the file and determine the position of the object in which it is going to be printed. Once this is done then we generate g-codes from "Export G-code" option.

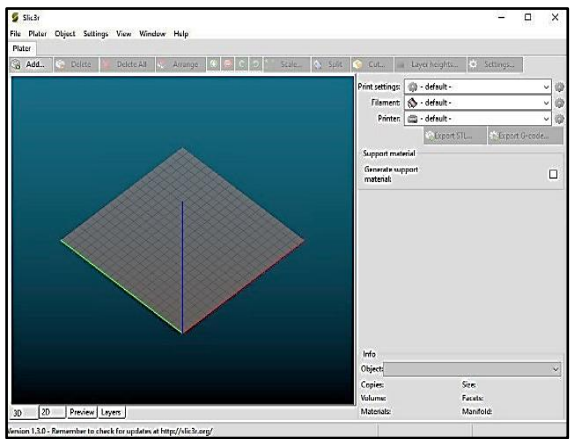

**Figure 6:** Slic3r software

#### **3.4 Importing of g-codes and printing in Pronterface software**

The Pronterface software connects the Arduino mega 2650 with the computer.

We can print the model by using this software.

Once we select print option then the Arduino mega 2650 send the command to the stepper motor and then the object is printed.

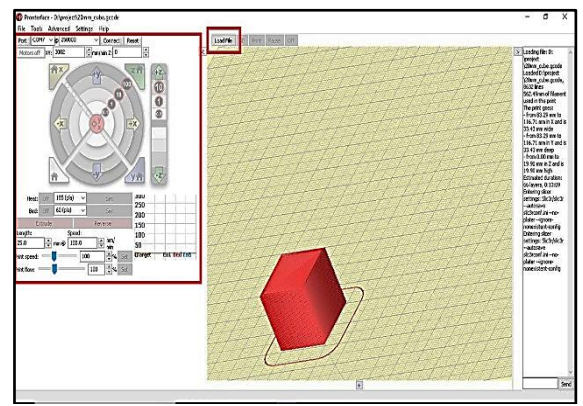

**Figure 7:** Pronterface software

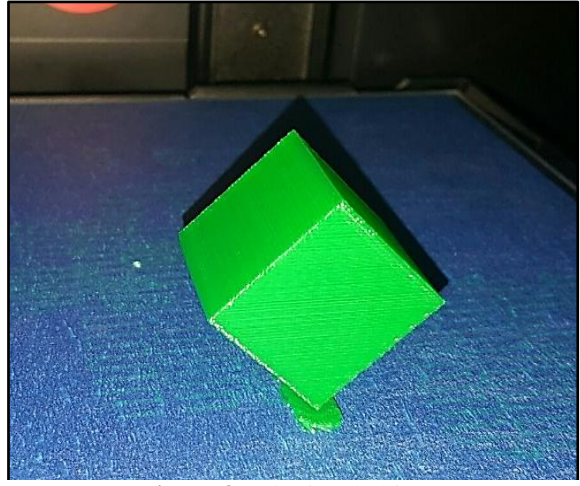

**Figure 8:** 3d printed object

#### **4. Conclusion**

From our survey and research, we conclude that by using various alternatives we are successful in reducing the cost of the 3d printer. Due to this it becomes easy for using the 3d printer for commercial use.

## **5. Future Scope**

- More advancements can be done by increasing the smoothness of printed objects.
- Furthermore, advancements can be done by increasing the variety of printing materials.

## **References**

- [1] "International Research Journal of Engineering and Technology", 3D printing process using Fused Deposition Modelling, Vinod G. Surange, Punit V. Gharat, e-ISSN: 2395 -0056, p-ISSN: 2395-0072.
- [2] Additive manufacturing and its societal impact, Huang, Liu, P. Mokasdar.
- [3] 3D printing technology, Samer Mukhaimar, Saed Makhool, Qais Samara.
- [4] Utility and challenges of 3D printing, Aman Sharma.
- [5] "International Research Journal of Engineering and Technology", Comparative study of 3D Printer, Pratyusha ACDS, Dr. Arun Chavan, e-ISSN: 2395-0056, p-ISSN: 2395-0072.

## **Volume 9 Issue 5, May 2020**

**www.ijsr.net**

Licensed Under Creative Commons Attribution CC BY

## **Author Profile**

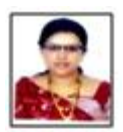

**V. M. Magar,** HOD, Mechanical Department, SSJCOE, Dombivli.

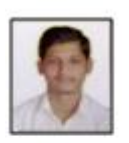

**Prasad V. Mapari**, BE student, SSJCOE, Dombivli.

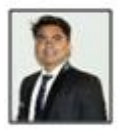

**Rakesh D. Patel**, BE student, SSJCOE, Dombivli.

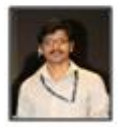

**Sumit K. Patil**, BE student, SSJCOE, Dombivli.

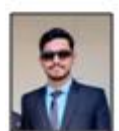

**Suraj S. Narkar**, BE student, SSJCOE, Dombivli.